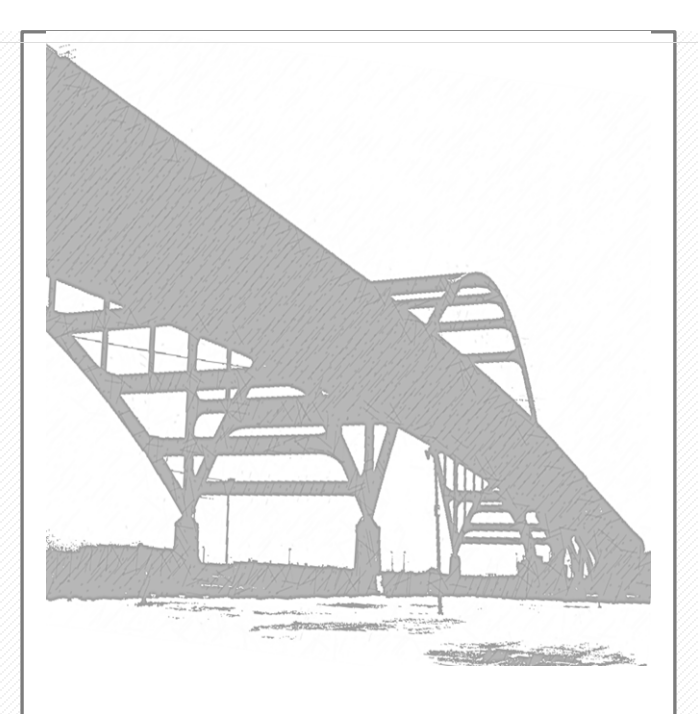

# WisDOT Field Welding Library User Guide

02/2019

## TABLE OF CONTENTS

### **CONTENTS**

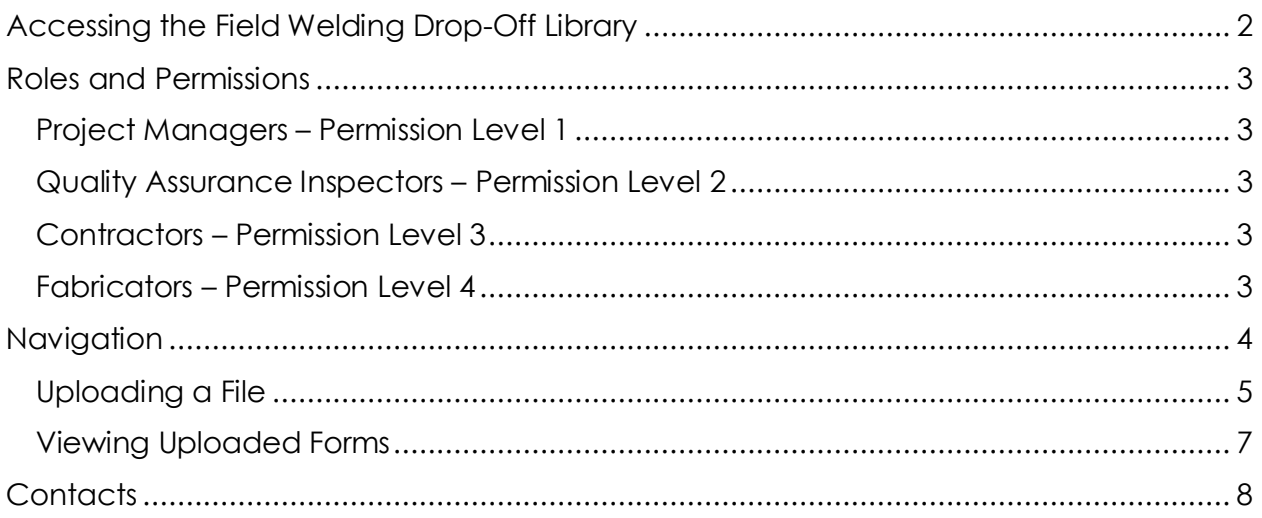

### <span id="page-2-0"></span>ACCESSING THE FIELD WELDING DROP-OFF LIBRARY

Visit the Fabrication and QA Inspection Unit's website: [http://wisconsindot.gov/Pages/doing](http://wisconsindot.gov/Pages/doing-bus/eng-consultants/cnslt-rsrces/strct/fab-sharepoint.aspx)[bus/eng-consultants/cnslt-rsrces/strct/fab-sharepoint.aspx](http://wisconsindot.gov/Pages/doing-bus/eng-consultants/cnslt-rsrces/strct/fab-sharepoint.aspx)

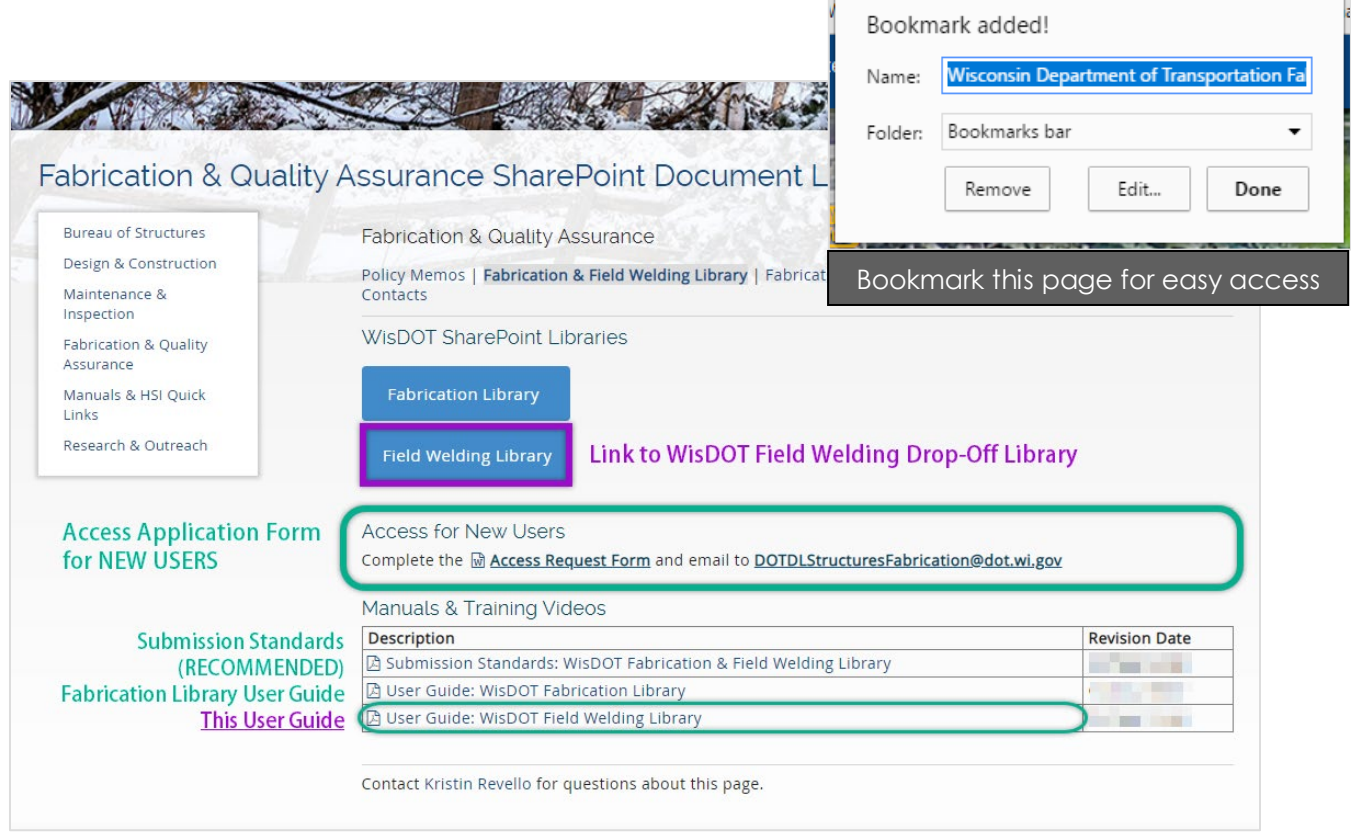

You can always Google the library too

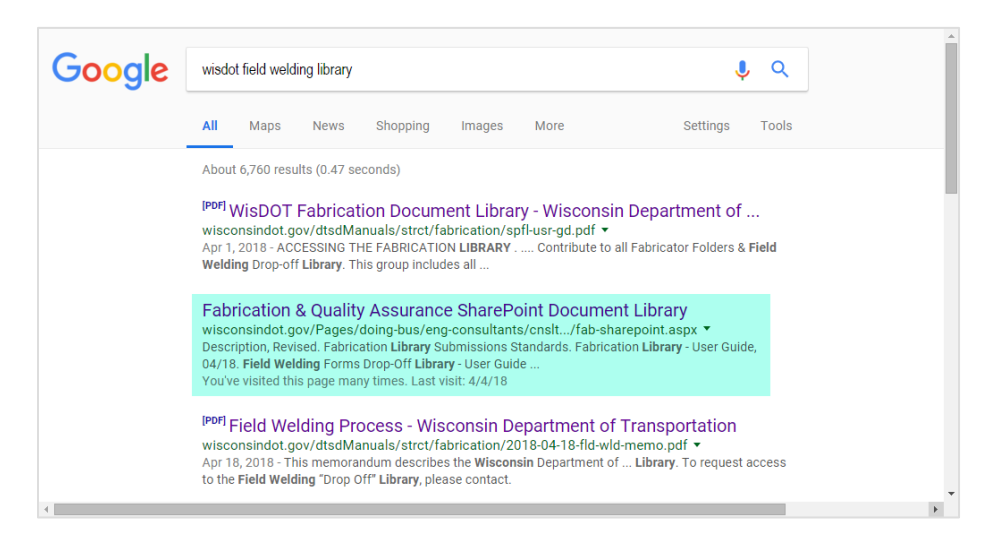

m.

### ROLES AND PERMISSIONS

**Project Managers – Permission Level 1**

<span id="page-3-0"></span>Contribute to Field Welding Drop-off Library and Field Welding Forms Archive Library

<span id="page-3-2"></span><span id="page-3-1"></span>This group includes all WisDOT and Consultant project managers and resident engineers overseeing the project. Members can upload, view and download field welding forms. Members can also set their own notification alerts. This step is optional.

> **Quality Assurance Inspectors – Permission Level 2** No Access to Field Welding Drop-Off Library

> > **Contractors – Permission Level 3** Contribute to Field Welding Drop-off Library

<span id="page-3-4"></span><span id="page-3-3"></span>This group includes all contractors performing construction, fabrication and erection work for the Wisconsin Department of Transportation. Members of this group may upload field welding forms DT2320 and DT2337.

> **Fabricators – Permission Level 4** No Access to Field Welding Drop-Off Library

### NAVIGATION

<span id="page-4-0"></span>If accessing the Field Welding Drop-Off Library through the Fabrication Library (Structures Construction Records) Home Page, **click WisDOT Field Welding Library.**

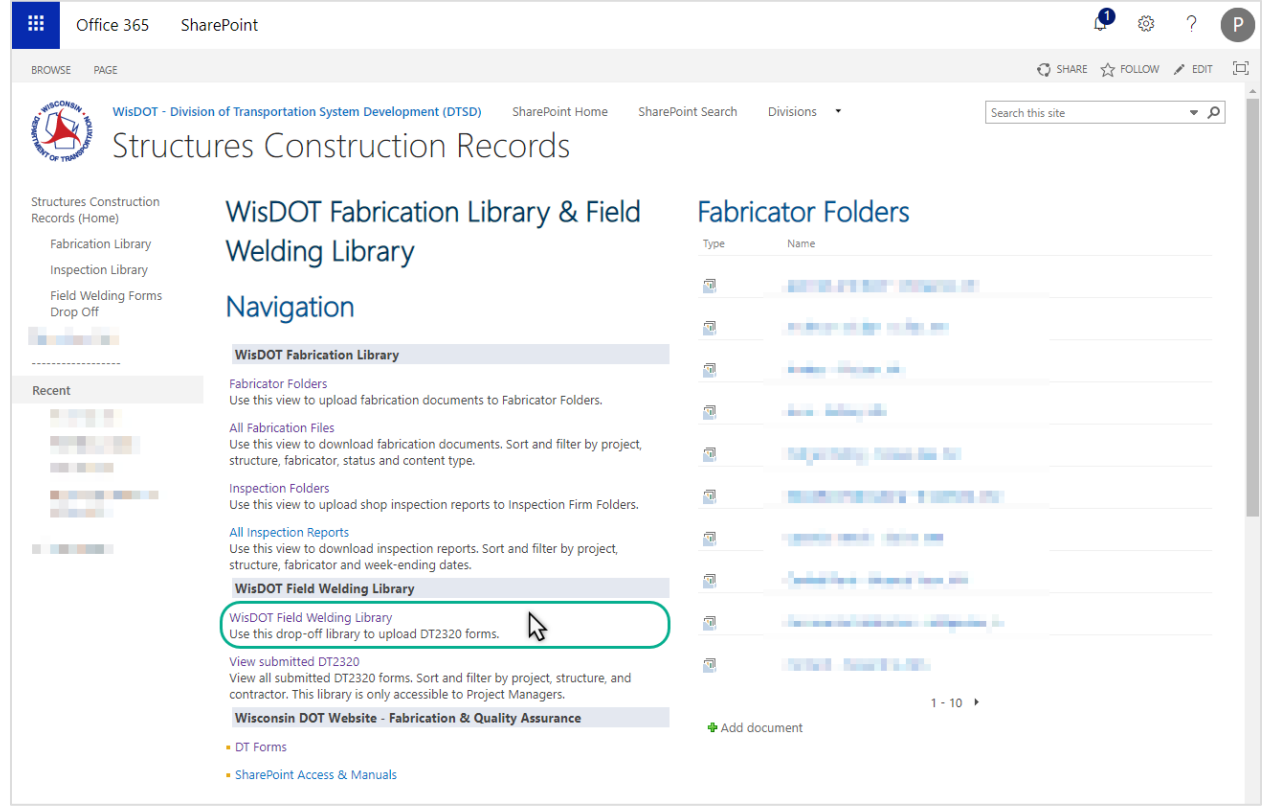

If accessing the Field Welding Drop-Off Library from the WisDOT Internet page, click the **Field Welding Drop-Off Library button.**

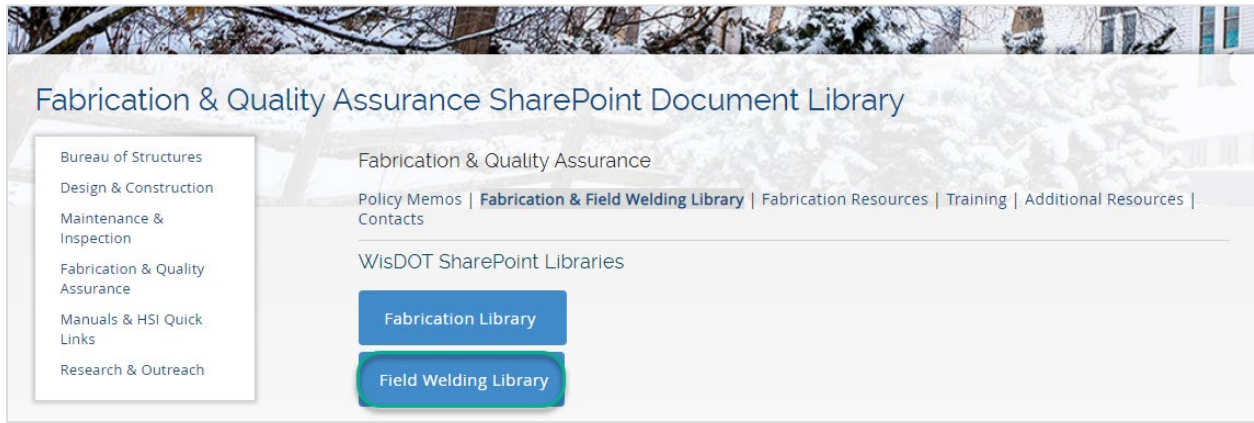

#### User Guide 02/19

Uploading a File

<span id="page-5-0"></span>1) **Select**  $\hat{\mathbf{T}}$  **Upload**, to upload a file.

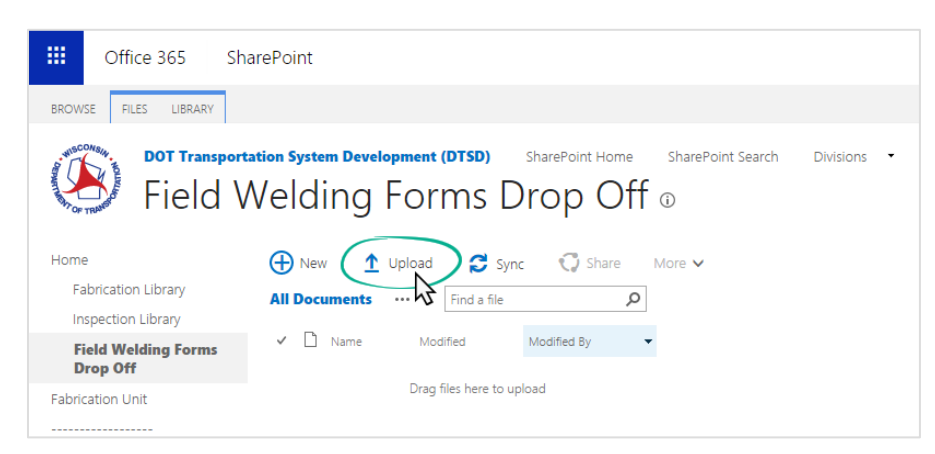

#### **2)** To select your file, click **Choose File**.

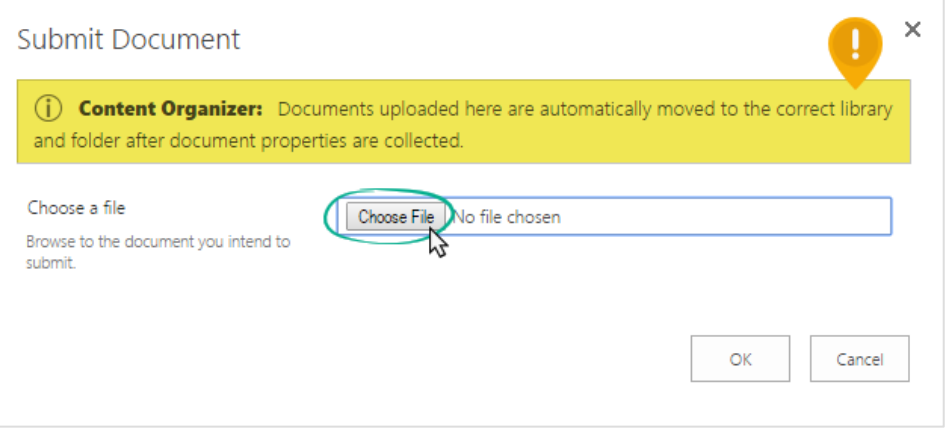

#### **3) Select the file from your computer**. Then **click OK**.

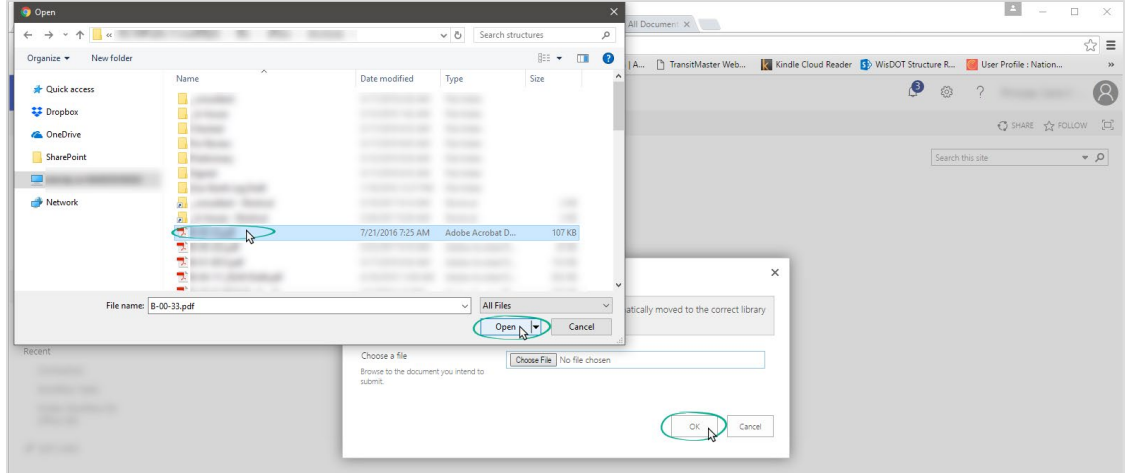

#### User Guide 02/19

**4)** Wait for the window shown below to pop-up. **Choose the content type** and fill out the information. Once all information is filled in, click **Submit**. The file will be moved to the Field Welding Forms Archive Library where only project managers will have access to the files.

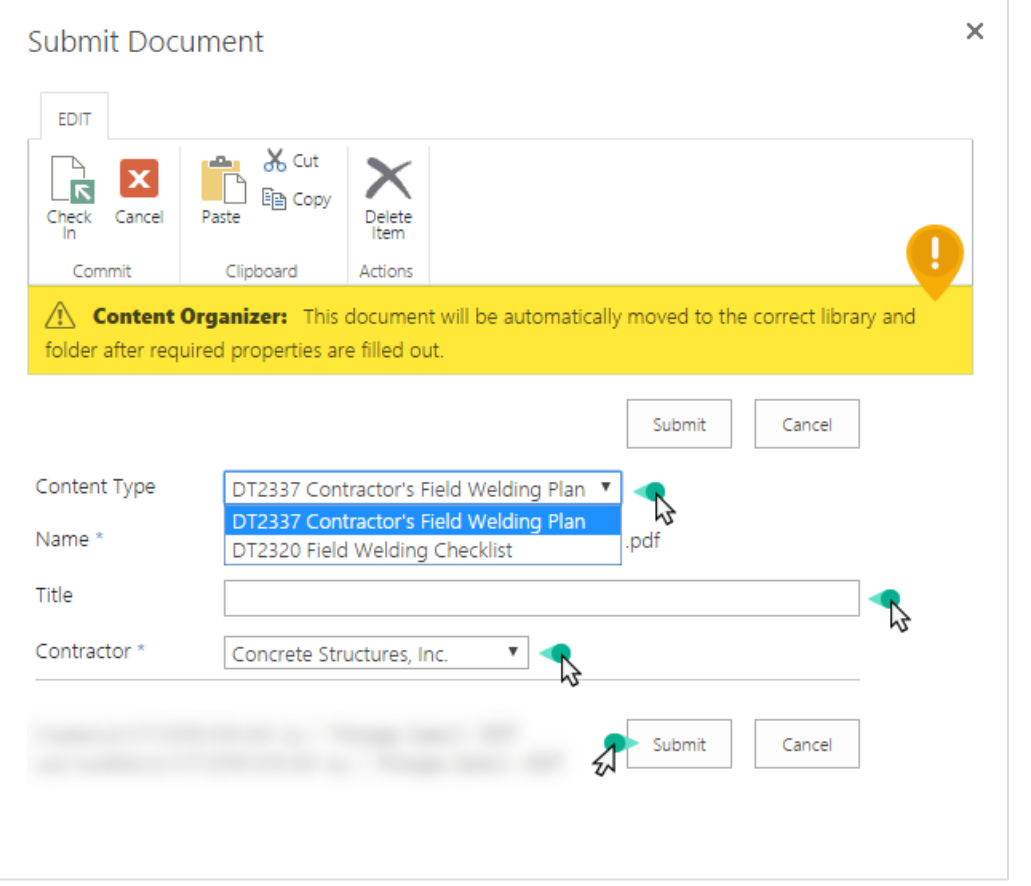

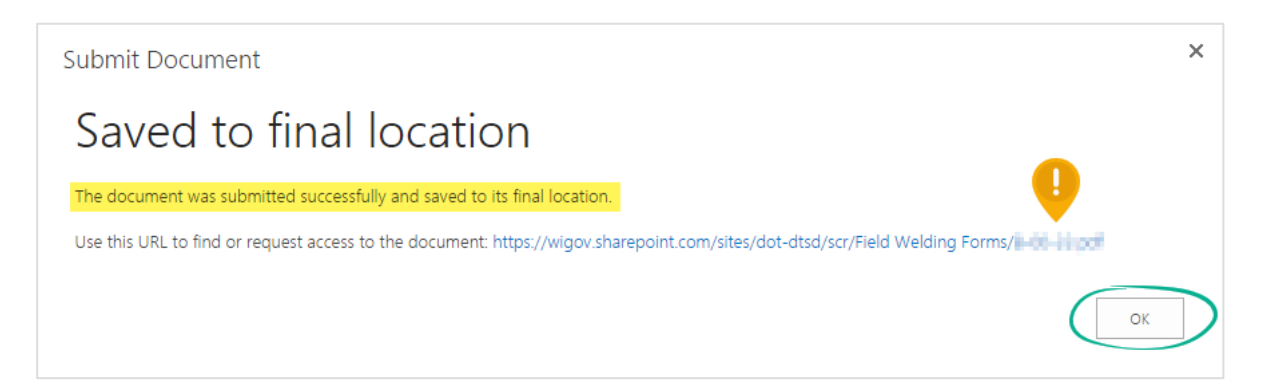

#### User Guide 02/19

<span id="page-7-0"></span>**1)** From the Fabrication Library (Structure Construction Records) Home Page, **select View submitted DT2320.**

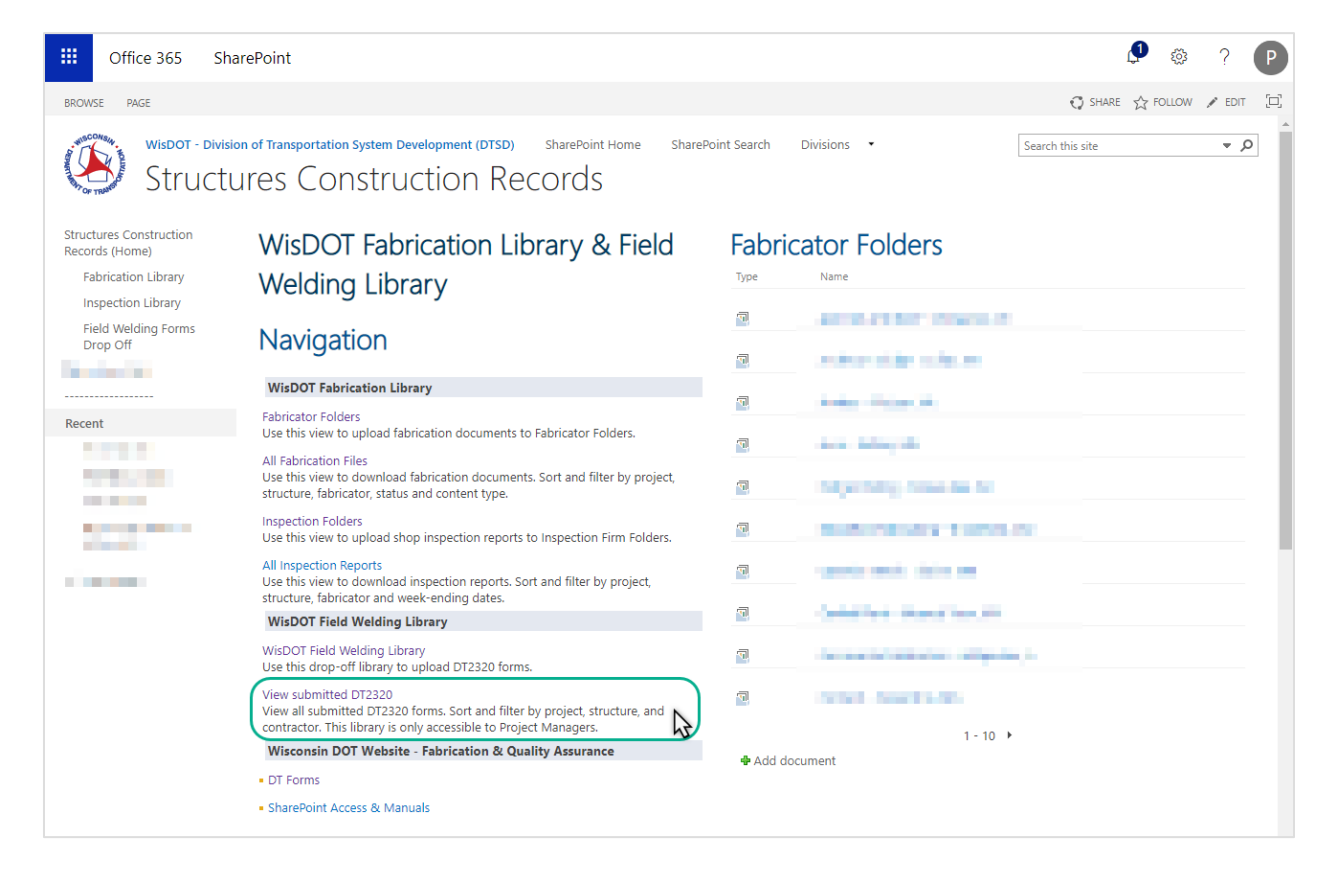

#### **2)** Select the file name to view. Project Managers may upload forms through this view as well.

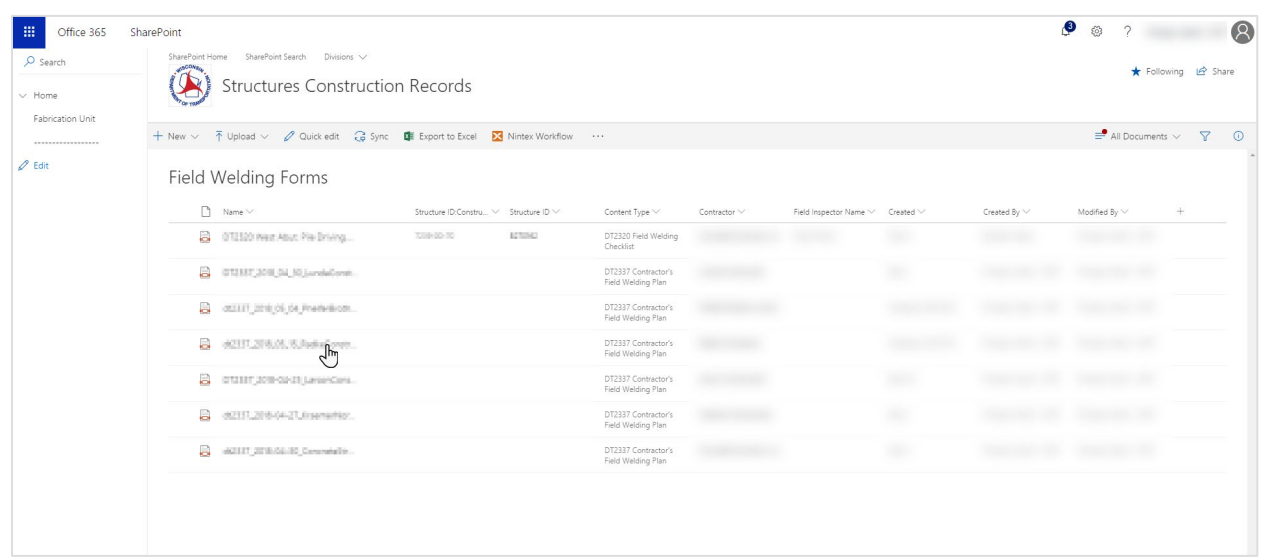

User Guide 02/19

### CONTACTS

<span id="page-8-0"></span>For assistance contact the Structures Fabrication Unit at: [dotdlstructuresfabrication@dot.wi.gov](mailto:dotdlstructuresfabrication@dot.wi.gov)

You may call: Carla Principe @ 608-261-6110

Kristin Revello @ 608-266-5090

Brandan Burger @ 608-267-4019